タブレットの立ち上げ方

<操作の手順> 【1】タブレットPCの電源を入れる。 【2】「かんたんサインイン」をやめる。 【3】Windows のログイン画面にて、「他のユーザー」でログインする。 【4】ActiveSchool をやめる。 【5】「じたくもちかえり」の設定をする。 【6】Wi-Fi ルーターの名称とパスワードを確認する。 【7】Wi-Fi でインターネットに接続する。

※上記の手順で設定を行った後に、学校内のインターネットへ接続すると、設定が元に戻る仕 様になっています。学校内のインターネットに接続した後、再度ご家庭でインターネットに接 続する場合は、お手数ですが、再度上記の手順で設定を行ってください。

【1】タブレットPCの電源を入れる。

★電源を入れると、future 瞬快の「かんたんサインイン」画面が立ち上がります。(【2】の図)

【2】「かんたんサインイン」をやめる。

①画面左下の「かんたんサインインをやめる」をクリックしてください。 ②「本当にかんたんサインインをやめますか?」と表示されたら「はい」を選択してください。

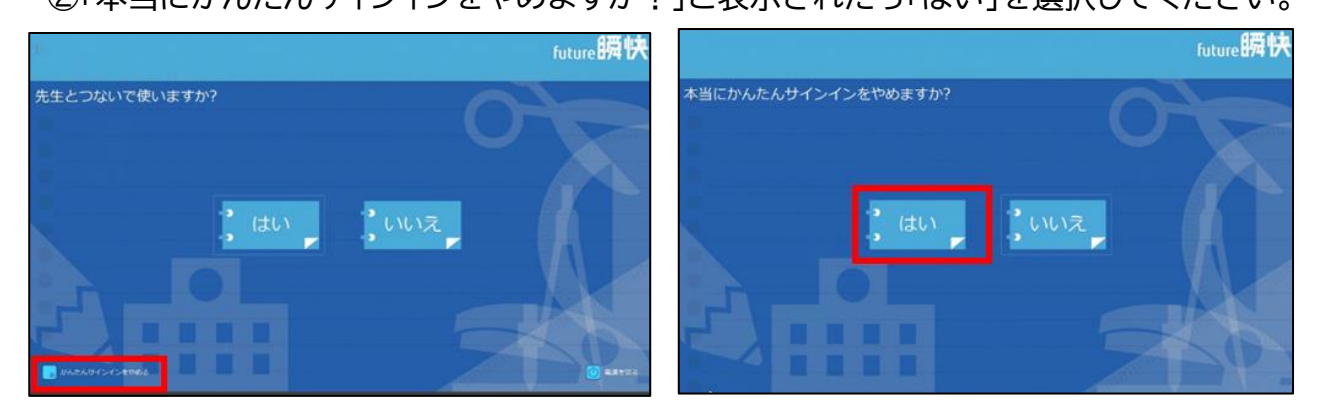

【3】Windows のログイン画面にて、「他のユーザー」でログインする。 ★画面左下の「他のユーザー」を選択し、ユーザー名とパスワードを入力してください。 【ユーザー名】学校番号3桁(117)+学年1桁+組1桁+番号2桁の計7桁 【パスワード】ユーザー名と同じ

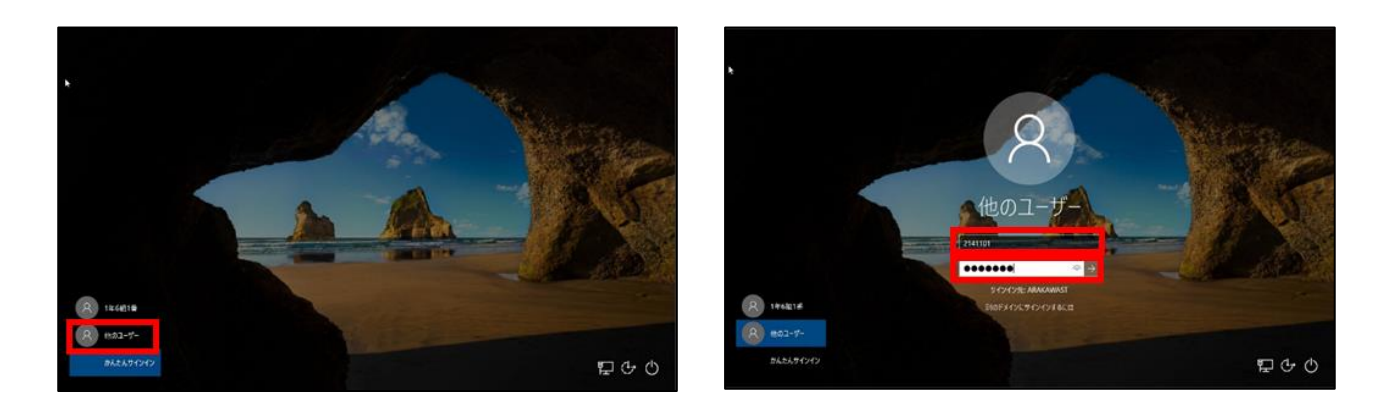

【4】ActiveSchool をやめる。

★ご自宅で初めてログインする際に、この画面が出る場合があります。 ★ログイン画面が開きますので、「やめる」を選択してください。

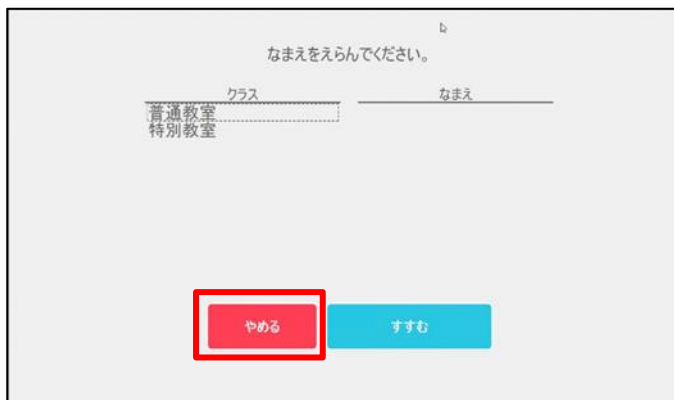

## 【5】「じたくもちかえり」の設定をする。

① デスクトップ右側の矢印マークをクリックします。

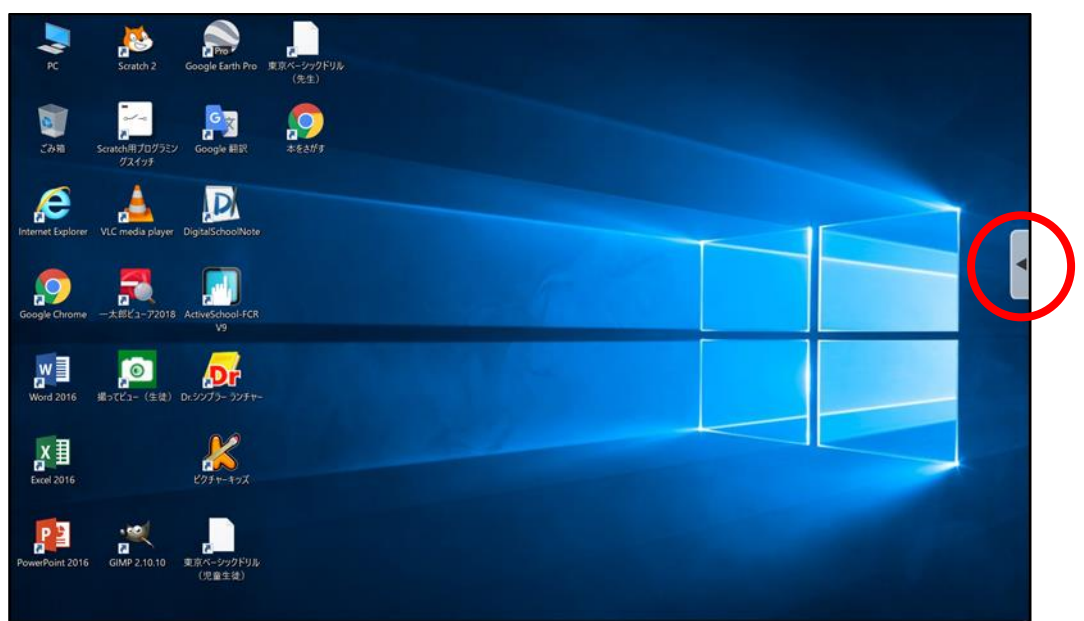

②開いたウィンドウの、「アプリ」をクリックし、続いて「じたくもちかえり」をクリックします。

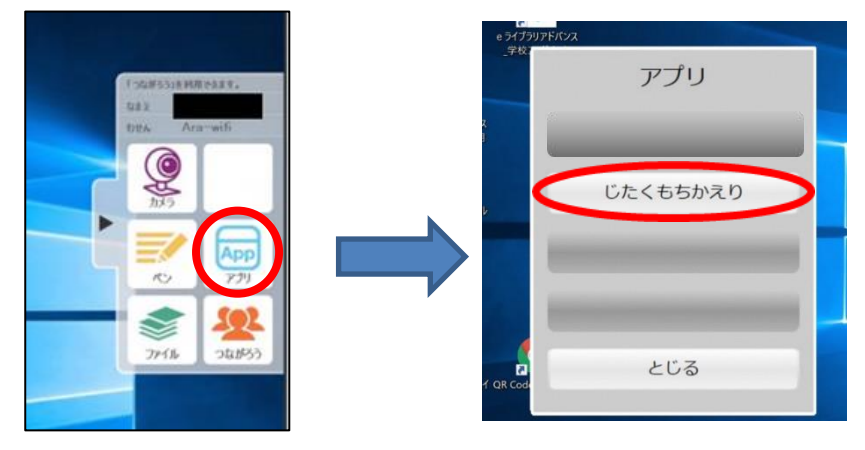

★これで、設定は完了です。続いて、インターネットに接続します。

【6】ご自宅の Wi-Fi ルーターの名称とパスワードを確認する。

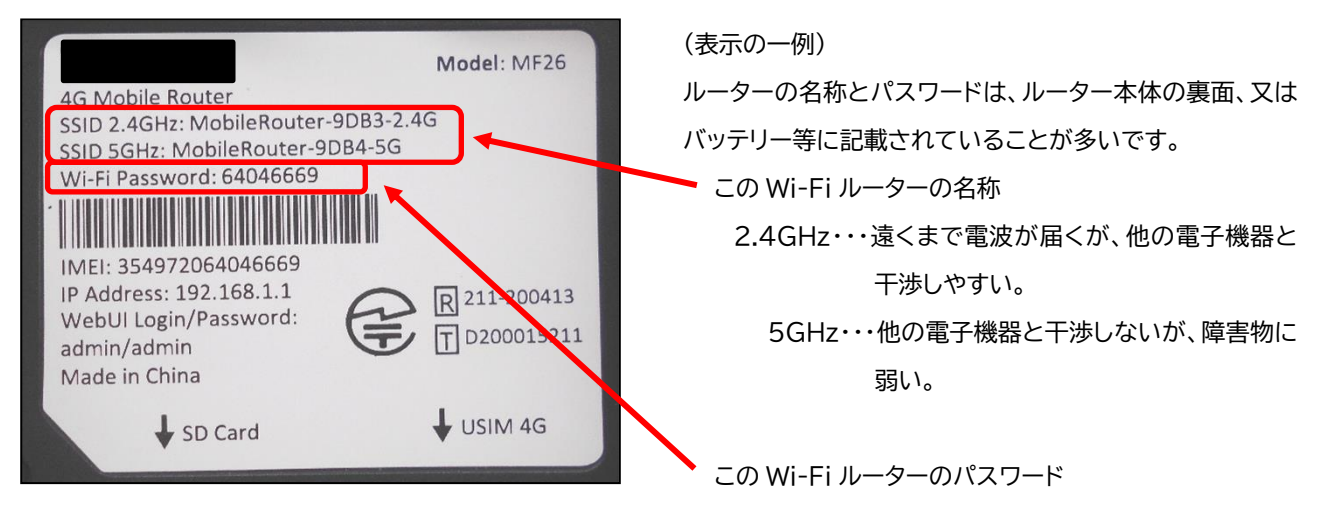

## 【7】Wi-Fi でインターネットに接続する。

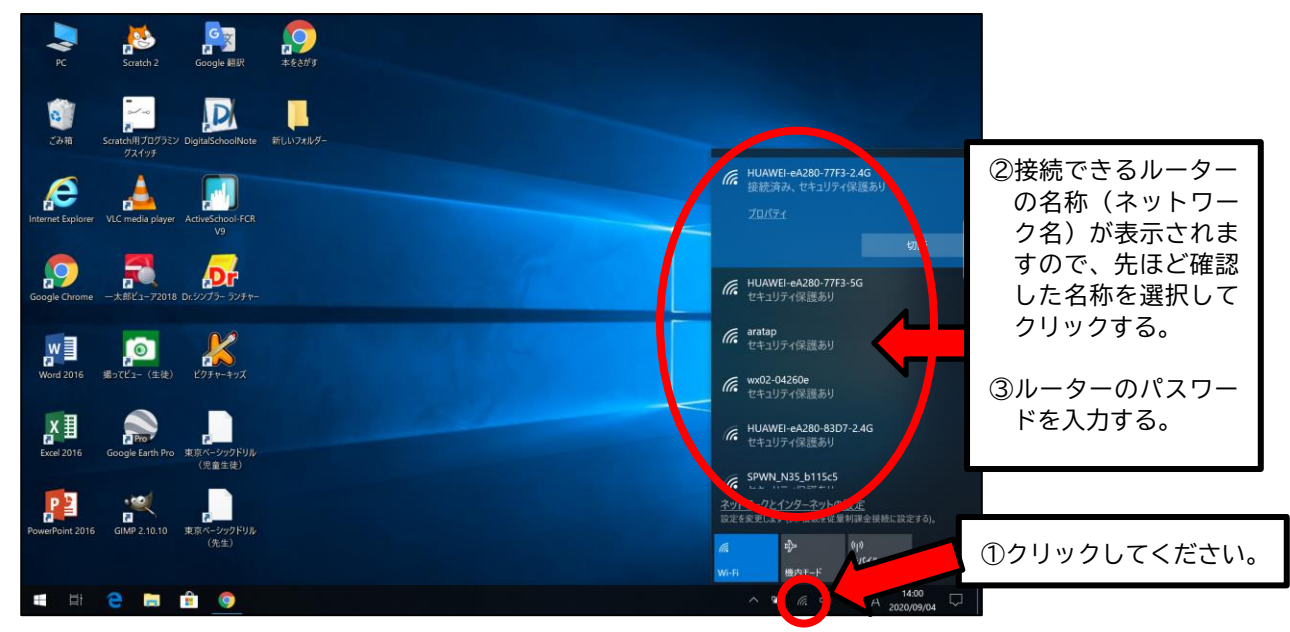

★2.4GHz と5GHz どちらを選択するかについては、まず、5GHzで繋いで、通信速度が遅ければ、 2.4GHz に変えることをお勧めします。